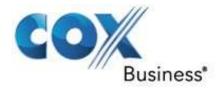

# Performance Management Reporting User Guide for IPMR

January, 2015

© 2015 by Cox Communications. All rights reserved. No part of this document may be reproduced or transmitted in any form or by any means, electronic, mechanical, photocopying, recording, or otherwise, without prior written permission of Cox Communications.

CE-IPMRUGA

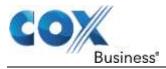

# Purpose

This guide provides Cox Business customers with steps on how to use the Internet Performance Management Reporting portal. The information in this document discusses user-level features for each of the portal views.

## System Requirements

The Internet Performance Management Reporting portal supports the following internet browsers currently:

- Mozilla Firefox (versions 3.0 and higher)
- Google Chrome (versions 12 and higher)
- Apple Safari (versions 4 and higher)
- Internet Explorer (versions 8 and higher)

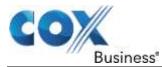

| Table of Contents                                    |    |
|------------------------------------------------------|----|
| Internet Performance Management - Getting Started    | 1  |
| Logging in                                           | 1  |
| MyAccount Left Navigation Bar                        | 2  |
| Welcome Panel                                        | 3  |
| Account Settings                                     | 4  |
| Retrieve Password                                    | 5  |
| Internet Performance Management - Interface Overview | 7  |
| Menu Bar                                             | 7  |
| Menu Column                                          | 7  |
| Internet Performance Management - Circuit Manager    | 9  |
| Overview Profiles                                    | 10 |
| Domain Summary                                       | 10 |
| Circuit Health                                       | 13 |
| Utilization Graphs                                   | 16 |
| Internet Performance Management - Report Manager     | 19 |
| Report Summary                                       | 20 |
| Report Manager                                       | 20 |
| Queue Manager                                        | 21 |
| User Subscriptions                                   | 21 |
| Performance Reports                                  | 22 |
| Utilization Stats                                    | 22 |
| Template Reports                                     | 23 |
| Usage Report                                         | 23 |
| Network Performance Measurement Points               | 25 |
| Change Product Views with PMR                        | 25 |
| Understanding Network Performance Measuring Points   | 25 |
| Internet Performance Measurements                    |    |

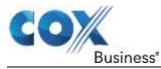

# **Internet Performance Management - Getting Started**

Cox Business Internet Performance Management Reporting (IPMR) service enables you to assess the performance of your circuits via a web-based portal.

The *IPMR User Guide* instructs you on how to access its portal to find information you need about your company's domains and circuits.

Let's begin by learning how to log in to the application.

# Logging in

Figure 1. MyAccount Login page

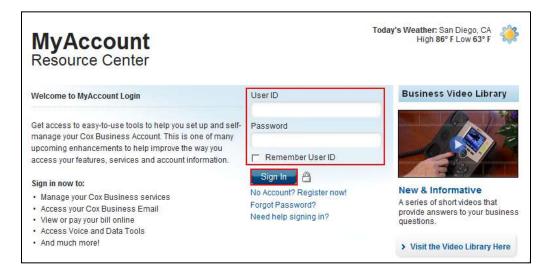

Use the following steps to access PMR.

- 1. Open the MyAccount portal.
- 2. Enter your **User ID** and **Password** in the corresponding fields. (**Note**: As an option, you can click the **Remember User ID** checkbox to automatically populate the **User ID** field with your information the next time you log in.) If you forget your password, click the **Forgot Password?** link and follow the prompts.

Note: If you forget your User ID, contact the Cox Business Customer Support Center.

3. Click the **Sign In** button. **Result**: The **MyAccount** page displays.

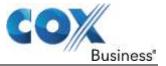

## **MyAccount Left Navigation Bar**

Once you successfully log in to MyAccount, the main menu bar displays on the left side of the screen.

#### Figure 2. Internet Performance menu option

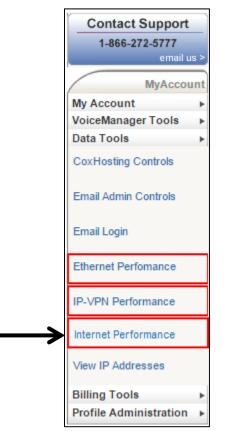

1. From the **Data Tools** menu on the left navigation bar, click the **Internet Performance** link. See Figure 2.

**Result**: The **Welcome** page for the selected PMR type appears.

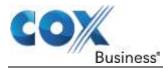

# Welcome Panel

The **Welcome** panel opens for the type of service you select. In Figure 3, the **Welcome to the Cox IPMR Portal** page appears. When you click the link, a second dialog box appears that includes hyperlink(s) to commonly referenced documents, such as the User Guide.

| Figure | 3. | Welcome page |
|--------|----|--------------|
|--------|----|--------------|

| COX.                                                                                                    | Loggert in un schwertf Spore, sein<br>Company ID Cox |
|----------------------------------------------------------------------------------------------------|------------------------------------------------------|
| Circuit Report<br>Manager Manager                                                                                                    |                                                      |
| Welcome Acme September 02, 2014 10:14 AM (EST -5 DST)                                                                                                    |                                                      |
| Welcome to the Cox IPMR portal Welcome to the Cox IPMR portal Welcome to the Cox Business Internet Partomence Management Reporting (IPMR) Portal. The following Crisi to open the IPMR User Guide For any lactimized support needed when using the portal, please | socuments are available to help you get started.     |
|                                                                                                    | 0/1/14 2 30 PM                                       |
|                                                                                                    |                                                      |
|                                                                                                    |                                                      |
|                                                                                                    |                                                      |
| Account Bettings                                                                                                    | # 2009-2014 DoutanF All Rights Reserved              |
| Circuit Repor<br>Manager Manag                                                                                                    | t                                                    |

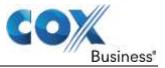

# Account Settings

Use the Account Settings window to modify personal or account view information.

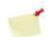

Note: The Account Settings link is in the lower left corner of every page.

## Figure 4. <u>Account Settings</u>

| USER<br>Settings | Edit User                       | January 11, 2015 | 7:02 PM (E | ST-5)         | Recent |
|------------------|---------------------------------|------------------|------------|---------------|--------|
| User Editor      | User Settings                   |                  |            |               |        |
| Edit User        | Timezone<br>[UTC -5:00] Eastern | n Standard Time  | •          | INST<br>III   |        |
| Circuit Search   | Default Level<br>Default Domain | IPVPN Product    | •          |               |        |
| Circuit ID:      |                                 |                  | -          | Save Settings |        |

Use the following steps to modify your user settings.

- 1. From the **Welcome** page, click the **Account Settings** link in the lower left corner. **Result**: The **Edit User** window displays.
- 2. Change any **User Settings** field(s) as necessary. (**Note**: The field names are defined below.)
  - **Timezone**: reflects real-time data capture value (check the DST box to include Daylight Savings Time for that time zone)
  - **Default Level**: the option you choose to auto display when you log in to the system
  - **Default Domain**: the pre-selected area you want to view in the Overview Domain. For example, if the Default Domain value is "My Circuits," all of the circuits in a domain will display
- 3. Click the Save Settings button.
- 4. Log out and log back in to confirm the new settings.

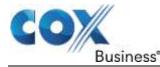

## **Retrieve Password**

If you forget your MyAccount password, follow the steps below to reset and create a new one. If you forget your User ID, you must contact the Cox Business Customer Support Center.

#### Figure 5. Password Reset

|                 | Voice                                                                                                 | Oata        | Video | Industries     | Special Offers       |  |
|-----------------|----------------------------------------------------------------------------------------------------|-------------|-------|----------------|----------------------|--|
|                 | Online Account Manage                                                                                 | ement       |       |                |                      |  |
|                 | H by Account Note H Res                                                                               | et Pasaword |       |                |                      |  |
| Contact Support | Forgot your password? En<br>Reset Password<br>E-meil Address<br>If you do not receive your n<br>5777. | _           |       | + BIST MSIWORD | ustomer Support at 1 |  |

Use the following steps to reset your password.

- 1. From the **MyAccount Sign-In** home page, click the **Forgot Password?** link located below the Password text field.
- Enter your E-mail Address and click the Reset Password link. Result: A temporary password will be emailed to the address assigned to your username.

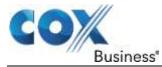

# **Internet Performance Management - Interface Overview**

This section describes the headings found in the Internet Performance Management menu bar and discusses the functions of the Circuit Manager.

## Menu Bar

The **Menu Bar** is located at the top of the window and contains links to Circuit Manager and Report Manager.

Figure 6. Menu Bar

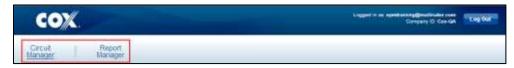

# Menu Column

The menu column for **Circuit Manager** and **Report Manager** depends on which link you click. (The default view is Circuit Manager.) If you click the **Circuit Manager** link, you will see details of the health and performance of circuits in a domain(s). If you click the **Report Manager** link in the menu bar, you will see the types of reports that are available in the menu column.

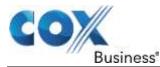

# **Internet Performance Management - Circuit Manager**

Circuit Manager provides near real-time on-screen views or "profiles" of the health and performance of all circuits in a domain.

There are two default profiles in the Circuit Manager: **Overview Profiles** and **Overview Domain**. Additional profiles that show performance-related data for circuits may be available in the Circuit Manager column. This is based on the settings that have been established by the Cox Internet Performance Management Reporting (IPMR) administrator(s) for your company and/or individual user permission levels.

Each profile contains links that you can click to view information about the health of a circuit and the amount of utilization and throughput circuits between points.

#### Figure 7. <u>Menu column for Circuit Manager</u>

| Circuit<br>Manager                                        |            |
|-----------------------------------------------------------|------------|
| Overview Profiles                                         |            |
| Domain Summary<br>Circuit Health<br>Utilization/Thoughput | - Internet |
| Overview Domain                                           |            |
| Cox Optical Internet<br>(1)                               |            |
| Circuit Search                                            |            |
| Circuit ID:                                               |            |
| Search                                                    |            |

**Note**: Enter a full or partial Circuit ID number in the search field to quickly locate a specific circuit by entering a full or partial **Circuit ID** value.

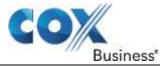

# **Overview Profiles**

## **Domain Summary**

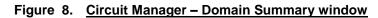

| S    | Summary              | August 08, 2014 | 3:29 PM (EST - | 5)                    |            |      | 9 | Recent                              |
|------|----------------------|-----------------|----------------|-----------------------|------------|------|---|-------------------------------------|
| Circ | uit Manager > Domair | n Summary       | г              | Refresh Page Every    | 15 Minutes |      |   | Last Update:<br>08/08/14<br>03:31pm |
| 0    | Good                 | 1               | Tota           | al Domains:           | 1          |      |   |                                     |
| 0    | Info Condition       | 0               | Par            | ent Domains:          | 0          |      |   |                                     |
| 0    | Minor Condition      | 0               | Sut            | -Domains:             | 1          |      |   |                                     |
| 0    | Major Condition      | 0               |                |                       |            |      |   |                                     |
| •    | Critical Condition   | 0               |                |                       |            |      |   |                                     |
| 0    | Expand All - Hid     | le Legend       |                |                       |            |      |   |                                     |
|      | Domain Name          |                 | Maps           | Rec<br>Total Circuits |            | th   |   |                                     |
|      | Cox Optical Intern   | et              | •              | 1/1                   | 0          | × ** |   |                                     |

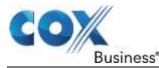

## **Domain Maps**

Domain Maps allows you to view the geographic location, health and some performance data for your company's circuits. To enable the mapping function, the Cox Business IPMR administrator(s) configures the location of the circuit end points (latitude and longitude) when a circuit is added to the portal.

Figure 70 is an example the Cluster Mode Map Options that shows how many circuits are in geographic regions.

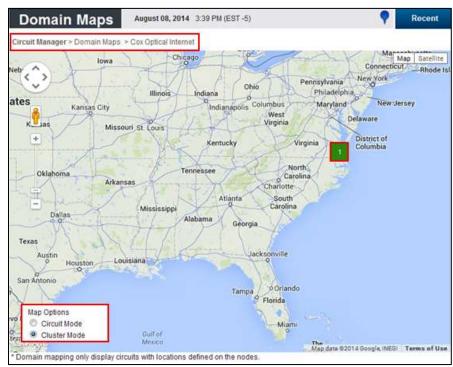

#### Figure 9. Domain Map – Cluster Mode

Use the steps below to view circuit information.

- 1. Click the Circuit Manager menu option in the left navigation bar.
- 2. Click the **Domain Summary** link.
- Click the blue map icon in the table, shown in Figure 7, to open the mapping function. (Note: Domains that do not have an icon are not configured for mapping.) Result: A map appears that shows how many circuits in a domain are located in a particular geographic area.
- 4. Check that the **Cluster Mode radio button** is selected in the **Map Options** section. (It is typically the default choice.) See Figure 8.
- Click the circuit number (for example, "1" in the figure above) repeatedly to zoom in on that circuit's specific location and view additional details about the circuit.
   Result: Building and cell tower icons (the nodes) appear and show the circuit line connection (displayed as a green line) between each. In addition, the Map Option radio button changes from Cluster Mode to the Circuit Mode setting. See Figure 9.

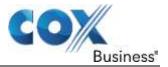

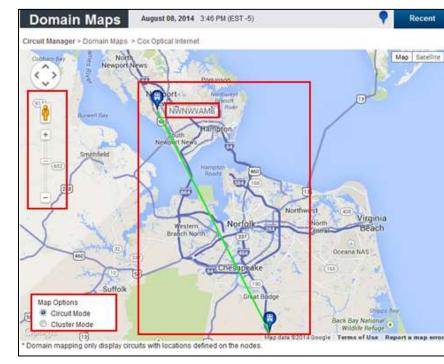

#### Figure 10. Domain Map – Circuit Mode

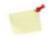

\*Note: The Distance field shows the aerial mileage between locations. It does not represent the actual fiber route mileage. When you double click the Distance line, the Circuit Details for the selected circuit are loaded. If there is more than one circuit between two locations, a drop-down menu appears. Here, you can select the circuit you want to view.

- Hover over a node and click to view the Common Language Location Identifier Codes (CLLI, pronounced "silly") location; e.g., NWNWVAMB shown in Figure 9. This term is used in the North American telecommunications industry to specify the location and function of telecommunications equipment.
- 7. Drag the figure icon, also referred to as the "yellow pegman", (located above the zoom in / out bar) over a node to see the Google map street view, if available.

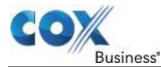

## **Circuit Health**

The Circuit Health window displays a status of the circuit's condition within a domain. See Figure 10. It also provides information about the circuit, such as:

- the name of the domain to which the circuit belongs
- the circuit's identifier
- a description of the circuit (if provided)
- a visual representation (green line) of the health of the circuit between two nodes. See Figure 11 for a legend of line colors.

#### Figure 11. Circuit Health (sample)

| Cox  | Optical Internet                          |     | 19.HMXX.13 | 0003COXC.          |   | Status<br>Ether Stats Last U |   | Good   | d<br>8/14 3.2 |
|------|-------------------------------------------|-----|------------|--------------------|---|------------------------------|---|--------|---------------|
| 192  | nain                                      | ٠   | Citcuit ID |                    |   | Statun                       | • | Events | •             |
| 2    | New Circuits                              | 0   |            | Critical Condition | 0 |                              |   |        |               |
|      | Maintenance                               | 0   |            | Major Condition    | 0 |                              |   |        |               |
| 0    | Good                                      | 1   | 0          | Minor Condition    | 0 |                              |   |        |               |
|      | Total Circuits:                           | - 1 | 0          | Info Condition     | 0 |                              |   |        |               |
| Circ | uit Manager > Circu<br>/// Cox Optical In |     |            |                    |   |                              |   |        |               |
| _    |                                           | -   |            |                    |   |                              |   |        |               |

Use the following steps to open and view the Circuit Health screen.

- 1. Click the **Circuit Health** link in the left menu bar. **Result**: The **Summary** page appears.
- From the Status column, place your mouse over the connector symbol. Result: A dialog box displays the circuit's (color-coded) health status and the date and time that Ethernet and Utility Statistics were last updated. (Note: To ensure that information is up-to-date, the Circuit Overview profile page refreshes automatically every 60 seconds.)

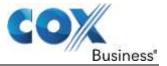

Figure 12. Circuit Health Legend

|                                        | ummary                                                                                                    | September 02, 2                                                                                              | 014 4.301                                    | M(L01-3-001)       |   | Y | Recent |
|----------------------------------------|----------------------------------------------------------------------------------------------------|----------------------------------------------------------------------------------------------------|----------------------------------------------|--------------------|---|---|--------|
|                                        | /// My Circuits                                                                                                    | Trediti                                                                                                    |                                              |                    |   |   |        |
|                                        | Total Circuits:                                                                                                    | 18                                                                                                    | $\bigcirc$                                   | Info Condition     | 0 |   |        |
| 0                                      | Good                                                                                                    | 18                                                                                                    | 0                                            | Minor Condition    | 0 |   |        |
| $\circ$                                | Maintenance                                                                                                    | 0                                                                                                    | •                                            | Major Condition    | 0 |   |        |
| $\circ$                                | New Circuits                                                                                                    | 0                                                                                                    | •                                            | Critical Condition | 0 |   |        |
| Blue:<br>Whit<br>Gray<br>Yello<br>Dran | n: Circuit health is r<br>: Circuit maintenanc<br>e: New circuit; no h<br>: Referential informa<br>w: Caution; circuit h<br>ge: Severe health co<br>Critical health cond | e check is needed<br>ealth check perforr<br>tion about circuit I<br>ealth needs to be<br>ondition; address i | ned yet<br>nealth<br>monitored<br>mmediately |                    |   |   |        |

## **Circuit Details**

Circuit Details are accessed by clicking the Circuit ID wherever it displays in the application. See Figure 12. It provides in-depth information about a circuit within a domain, such as:

- the domain to which the circuit belongs
- the circuit's identifier
- the identifiers and physical locations for a circuit's System A and System Z points; technically known as User Network Interfaces (UNIs)
- Committed Information Rate (CIR), the average transmission rate in megabits per second (Mbs) for a virtual circuit
- a visual representation of the health of the circuit between two points
- graph(s) that depict a point's (e.g., "System A") usage

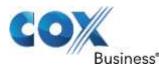

Figure 13. Circuit Details (sample)

| Manager            | Circuit Manager > Circuit Detail                                                                                                    |
|--------------------|----------------------------------------------------------------------------------------------------|
| Circuit Details    | Domain(s): Cox Optical Internet<br>Circuit ID: 19.HMXX.130003COXC.                                                                                                    |
| Circuit Details    | Description:                                                                                                    |
| Utilization Graphs | System A: NWNWVAMB02W                                                                                                    |
| Circuit Search     | NIMIWVAME, 000 J CLYDE MORRIS BLVD, NEWPORT NEWE, 18, 2200                                                                                                    |
| Sincult Search     | System Z:                                                                                                    |
| Circuit ID:        | CIR: 3 Mbs                                                                                                    |
|                    | //Circuit                                                                                                    |
|                    | Circuit Graphs                                                                                                    |
|                    | System A Graphs                                                                                                    |
|                    | Ublication           Call           Out:         0.00700Mbs @ 3.44-00 pm           Threshold of 2Mbs           Threshold of 2Mbs           (Mbs)           Out:           Threshold of 2Mbs |

Use the steps below to access Circuit Details.

- Click the Circuit Health menu option.
   Result: The Circuit Health Summary window appears.
- 2. Click the **Circuit ID** value in the **Visualization//Circuit** section to view charts and graphs related to that circuit.

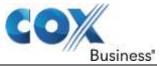

## **Utilization Graphs**

Utilization graphing allows you to customize graphs based on your needs. These graphs show port-level metrics such as Accepted Statistics (In/Out), Dropped Statistics (In/Out), and Computed Statistics (In/Out).

Figure 14. Utilization Graph (sample)

| Circuit Manager > Ut  | lization Graphing > 1                          | 9 HMXX 130003 COXC      | 2                     |                     |                                         |
|-----------------------|------------------------------------------------|-------------------------|-----------------------|---------------------|-----------------------------------------|
| Day                   |                                                |                         |                       |                     |                                         |
| From: 08/07/2014 04   | Contract Contract Contract Contract Contractor | To: 05/08/2014 04       | 00 💌 pm 💌 Min         | Max                 | Graph                                   |
| Accepted Statistics   | In                                             | Select: All   None      | Accepted Statistics   | Dut                 | Select: All   None                      |
| input Accept Packets  | mput Accept Bytes                              |                         | Output Accept Packets | Output Accept Bytes | 110000000000000000000000000000000000000 |
| Total Accept Mile     | TOTACHE AG                                     | V Input Accept Max      | Output Accept Mitr    | CUENT ACONT AND     | Output Accept Max                       |
| Vite Allen            | maten 📃                                        |                         | MOMMOR                | CURVER .            |                                         |
| Dropped Statistics In | 1                                              | Select: All   None      | Dropped Statistics O  | ut                  | Select: All   None                      |
| mp.t Drop Facette     | Input Onsp Bytes                               |                         | Output Drop Paceires  | Cuput Drop Bytek    |                                         |
| In and Drag Mar.      | generative 🔄                                   | III) input Circle Kiter | Cuput Dray Min        | Cuput Dray Aug      | Count Drag Mar                          |
| Computed Statistics   | In                                             | Select: All   None      | Computed Statistics   | Out                 | Select: All   None                      |
| mut Accept Aug 91%    | To a Drop Aug 18%                              | In start Law %          | Output Accept Arg 98% | Output Drop Avg 98% | Contras -                               |
|                       |                                                |                         |                       |                     |                                         |

Figure 15. Utilization Graphing (sample)

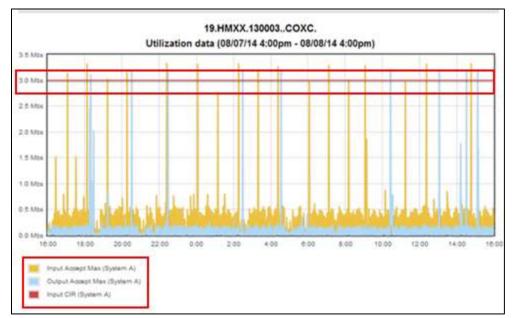

The top portion of the Utilization Graphing section displays a time bar which allows you to select ranges of dates and times to drill down on specific usage intervals. The option to set a Minimum or Maximum (Min / Max) or to Auto-Size Time Range is available.

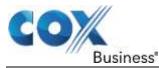

The various sections of Utilization Graphing allow you to self-select metrics of interest based on a specified time period. Once the selections have been made and you click the **Graph** button, the graph will appear beneath the statistics selection template.

## Accepted Statistics (In /Out)

The Accepted Statistics (In / Out) allows the users to view the following, in graphical format, when the corresponding box is checked:

| Input / Output Accept Packets | Data points that visually reflect the amount of packets accepted for the selected time period         |
|-------------------------------|----------------------------------------------------------------------------------------------------|
| Input / Output Accept Bytes   | Data points that visually reflect the amount of bytes accepted for the selected time period           |
| Input / Output Accept Min     | Data points that visually reflect the minimum amount of accepted packets for the selected time period |
| Input / Output Accept Avg     | Data points that visually reflect the average amount of accepted packets for the selected time period |
| Input / Output Accept Max     | Data points that visually reflect the maximum amount of accepted packets for the selected time period |
| Input / Output CIR            | Straight line data point that visually reflects the Committed Information Rate                        |
| Input / Output EIR            | Straight line data point that visually reflects the Excess Information Rate                           |

## The Dropped Statistics (In /Out)

The Dropped Statistics (In / Out) allows the users to view the following, in graphical format, when the corresponding box is checked:

| Input / Output Drop Packets | Data points that visually reflect the amount of packets dropped for the selected time period         |
|-----------------------------|----------------------------------------------------------------------------------------------------|
| Input / Output Drop Bytes   | Data points that visually reflect the amount of bytes dropped for the selected time period           |
| Input / Output Drop Min     | Data points that visually reflect the minimum amount of dropped packets for the selected time period |
| Input / Output Drop Avg     | Data points that visually reflect the average amount of dropped packets for the selected time period |
| Input / Output Drop Max     | Data points that visually reflect the maximum amount of dropped packets for the selected time period |

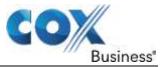

#### The Computed Statistics (In /Out)

The Computed Statistics (In / Out) allows the users to view the following, in graphical format, when the corresponding box is checked:

| Input / Output Accept Avg 95% | Straight line data point that visually reflects the average 95th percentile of accepted for the selected time period |
|-------------------------------|----------------------------------------------------------------------------------------------------|
| Input / Output Drop Avg 95%   | Straight line data point that visually reflects the average 95th percentile of dropped for the selected time period  |
| Input / Output Util%          | (Utilization Percent)                                                                                                |

You can select and graphically view byte data, utilization packet data and utilization data or any other combination of selections. For example, if you select Input CIR, Input Accept Max, and Output Accept Max, you will see a graph of the maximum amount of packets traversing the circuit for the selected time period, in addition to their CIR which should always be represented by a straight line.

Additionally, a customer signed up to burst could also select Input and Output Accept 95% to see their peak usage based on the 95th Percentile and the graph will appear underneath the existing graph.

For the one day period shown, the upstream usage peaked to around 50 percent shortly after 6 p.m. However, this customer is not a bursting customer and whether they selected Input and Output Accept 95% or Input and Output Util%, they would see the same data.

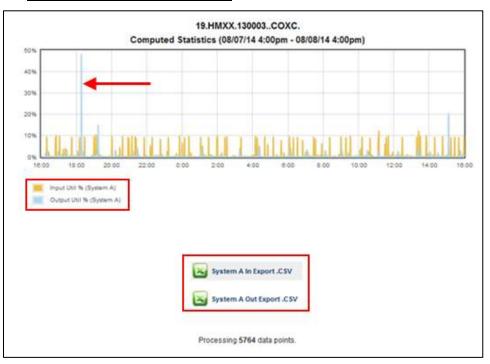

#### Figure 16. Upstream Usage graph (sample)

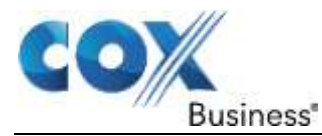

# **Internet Performance Management - Report Manager**

The **Report Manager** heading provides a Report Summary menu bar that consists of the Report Manager, Queue Manager, and User Subscription links.

The **Performance Reports** heading includes a link to a Utilization Stats report (e.g., Circuit ID, Accept Min Rate, Accept Avg Rate, and Accept Max Rate) in an on-screen tabular format with the option to export the data, if desired.

The **Template Reports** provide usage information specifically related to the 95th percentile.

Figure 17. IPMR Report Manager left menu bar

| Report<br>Manager                                     |
|-------------------------------------------------------|
| Report Summary                                        |
| Report Manager<br>Queue Manager<br>User Subscriptions |
| Performance Reports                                   |
| Utilization stats                                     |
| Template Reports<br>Usage Report                      |
| Usage Report                                          |
| Overview Domain                                       |
| Cox Optical Internet (1)                              |
| Circuit Search                                        |
| Circuit ID:                                           |
| (Service)                                             |

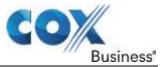

# **Report Summary**

## **Report Manager**

The Report Manager tab allows you to create and manage reports as desired. As noted in Figure 17, Report Manager provides performance metrics based on the reporting of circuits in a specific domain.

You can configure the reports based on date and time filtering as well as on-screen tabular data views or the option to export the data.

When you click one of the header tabs: Dynamic, Requested, or Autogenerated, hyperlink information appears that coincides with the selected tab.

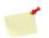

**Note**: All Autogenerated reports are created at midnight company time for all circuits.

- Dynamic Reports can be viewed in near-real time.
- Requested Reports can be scheduled.
- Autogenerated allows usage data reports to be selected based on three categories Daily, Weekly, and Monthly. Once selected, the appropriate date / time ranges are provided as hyperlink choices.

#### Figure 18. <u>Report Manager</u>

| Report Manager                                                                                                    | August 08, 2014 4:34                                                                       | PM (EST -5)                                      | •                                                                                                    | Recent                    |
|----------------------------------------------------------------------------------------------------|--------------------------------------------------------------------------------------------|--------------------------------------------------|----------------------------------------------------------------------------------------------------|---------------------------|
| eport Manager > Report Summary                                                                                                    | 1                                                                                          |                                                  |                                                                                                    |                           |
| he Report Manager provides Servic<br>ased on domain selection. The av-<br>pon selection of a specific report ty<br>descending) as well as capability<br>valiability and performance reports | allability and performance re<br>pe Reports are provided in<br>to export uptime, downtime, | ports allow for date &<br>tabular format which o | time filtering (15 minutes to annua<br>fler per data type / column sorting                                                                                                    | al reports)<br>(ascending |
| "All report times displayed are based o                                                                                                    | If personal time zone settings.                                                            |                                                  |                                                                                                    |                           |
| Performance Reports:                                                                                                    |                                                                                            | Template R                                       | eports:                                                                                                    |                           |
| Dynamic Requested Autogen                                                                                                    | Monthly                                                                                    | © Da                                             | nquested Autogenerated                                                                                                    |                           |
| company time for all circuits.                                                                                                    |                                                                                            |                                                  | for all circuits.                                                                                                    |                           |
| Utilization Performance                                                                                                    |                                                                                            | Usage Rep                                        | ort                                                                                                    |                           |
| From: 06/30/2014 11/                                                                                                    |                                                                                            | Ecomi                                            | 06/30/2014 11:00am                                                                                                    |                           |
| Te: 07/31/2014 11:                                                                                                    | (7 dava ego)                                                                               | 185                                              | 07/31/2014 11/00±m<br>(7 days a                                                                                                    | fee                       |
| Utilization Performance                                                                                                    | (/ O#YA #99)                                                                               | Usage Rep                                        | and the second second se | 1991                      |
| From: 05/31/2014 11/                                                                                                    | 00pm                                                                                       | From:                                            | 05/31/2014 11:00pm                                                                                                    |                           |
| Ter 06/30/2014 11                                                                                                    |                                                                                            | Tec                                              | 06/30/2014 11:00pm                                                                                                    |                           |
|                                                                                                    | (oge sysb ec)                                                                              |                                                  | (29 days a                                                                                                    | go)                       |
| Utilization Performance                                                                                                    |                                                                                            | Usage Rep                                        | ort                                                                                                    |                           |
| From: 04/30/2014 11:                                                                                                    |                                                                                            | From:                                            | 04/30/2014 11:00pm                                                                                                    |                           |
| For 05/31/2014 11:                                                                                                    |                                                                                            | Toc                                              | 05/31/2014 11:00pm                                                                                                    |                           |

Use the following step to access Performance and Template Reports.

1. From the **Report Summary** sub-menu, click the **Report Manager** link. **Result**: The **Report Manager** window displays.

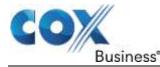

## **Queue Manager**

The Queue Manager allows you to view all currently queued and generating reports. A requested report can be removed from the queue at any time. However, any Autogenerated reports cannot be removed from the queue, but they do not impact your maximum concurrent queued reports total.

#### Figure 19. Queue Manager

| Report M                                                     | anage        | Aug        | ust 08, 20 | 14 4:37 P    | M (EST - | 5)            |          | 9 | Recent |
|--------------------------------------------------------------|--------------|------------|------------|--------------|----------|---------------|----------|---|--------|
| eport Manager > Qu                                           | eue Manag    | 10         |            |              |          |               |          |   |        |
| The Queue Manage<br>queue at anytime. H<br>concurrent queued | lowever, any | autogenera |            |              |          |               |          |   |        |
| #315122098801@cox                                            | com's Queue  | ]          |            |              |          |               |          |   |        |
| Report Name                                                  | ٠            | From       | •          | То           | ۰        | Time Queued · | Status 0 |   |        |
|                                                              |              |            | 5          | o Reports In | Queue    |               |          |   |        |

## **User Subscriptions**

User Subscriptions provide the ability to sign up for daily, weekly, and monthly reports. By signing up for these reports, an email will be sent containing the report, as well as a CSV version of the report each time an Autogenerated report is created. The default is set to disabled or OFF.

#### Figure 20. User Subscriptions

| Report Manager                           | August 08, 2014 4:38 PM (EST        | -5)   |                         | ?                               | Recent          |
|------------------------------------------|-------------------------------------|-------|-------------------------|---------------------------------|-----------------|
| Report Manager > User Subscriptions      |                                     |       |                         |                                 |                 |
| User Subscriptions provides the ability  | to sign up for daily, weekly, and i | month | ly reports. By sig      | ning up for these re            | ports an e-mail |
| will be sent containing the report, as w |                                     |       | time a Autogene         | rated report is gener           |                 |
|                                          |                                     |       | tme a Autogene<br>Daity | rated report is gener<br>Weekly |                 |
| will be sent containing the report, as w |                                     |       |                         |                                 | raled.          |

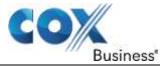

# **Performance Reports**

## **Utilization Stats**

The Utilization Stats report includes minimum, average, maximum accepted throughput (In / Out), and average utilization over a specified period of time with the 95th percentile metrics as the default which can be exposed by exporting the CSV.

#### Figure 21. Utilization Stats Report (sample)

| Utilization Perfo                     | rmance        | August 0                 | 8, 2014     | 4:39 PM (EST             | -5)     |                          | 9    | Recen                | ŧ |
|---------------------------------------|---------------|--------------------------|-------------|--------------------------|---------|--------------------------|------|----------------------|---|
| Report Manager > Utilization Perfor   | mance         |                          |             |                          |         |                          |      |                      |   |
| Day                                   |               |                          |             |                          |         |                          |      |                      |   |
| Percentile (Stats only available in C | SV): 95 .     |                          |             |                          |         |                          |      |                      |   |
| From: 08/07/2014 04 - 20 -            | pm To: bar    | 08/2014 04               | 4 💽 20      |                          | Filte   |                          |      |                      |   |
| т                                     | ïme Period: ( | 8/07/2014                | 4:20pm      | - 08/08/201              | 4 4:20p | m                        |      |                      |   |
| Great ID                              |               | accept Min<br>m A) (Mbs) |             | Accept Avg<br>m A) (Mbs) |         | iccept Max<br>m A) (Mbs) |      | ut Util %<br>stem A) | 1 |
| 19.HMXX.130003COXC.                   | In:           | 0.00                     | ŝn:         | 0.02                     | In:     | 3.33                     | ln:  | 0.71                 |   |
|                                       | Out:          | 0.00                     | Out:        | 0.00                     | Out:    | 3.22                     | Out: | 0.17                 |   |
|                                       |               | Range Analyz             | ed: 1d Oh   | Om Os                    |         |                          |      |                      |   |
|                                       |               | Ex tap                   | port.CSV    |                          |         |                          |      |                      |   |
|                                       |               |                          |             |                          |         |                          |      |                      |   |
|                                       | NOTE: CSV dov | vnload contain           | s additiona | I utilization stat       | istics. |                          |      |                      |   |

- 1. From the **Report Manager** menu, click the **Utilization stats** link to access the report.
- 2. (Optional) Click the **Export** button at the bottom of the page to view the metrics associated with the UNI for each circuit.

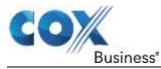

# **Template Reports**

#### **Usage Report**

As was stated earlier, the Template Reports provide usage information specifically related to the 95th percentile

#### Figure 22. Usage Report (sample)

|                   | Search:<br>Domain ≎ Level 3 | 0 |
|-------------------|-----------------------------|---|
|                   | Search:                     |   |
| ge Report Reports |                             |   |
| _                 | System A<br>Location        |   |

- 1. From the **Report Manager** menu, click the **Usage Report** link to access the report.
- 2. Select the **System** or "point" for which you want to see usage. In Figure 21, System "A" has been selected from the drop-down menu.
- 3. From the **Attach Labels** section, check the box(es) to include the types of information you want to see on the report.
- 4. Click the **Generate Report** button. **Result**: The data appears at the bottom of the window.

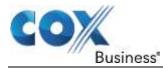

# **Network Performance Measurement Points**

## **Change Product Views with PMR**

Should you wish to change the type of product you are currently viewing, click the link in the upper right side of the toolbar. A list appears that displays the services you are currently subscribed to in the portal.

#### Figure 23. Product View Drop-down Menu

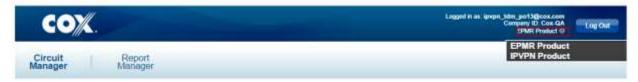

# **Understanding Network Performance Measuring Points**

## **Internet Performance Measurements**

Internet Performance Measurements for network performance statistics are measured at the Cox-provided demarcation device, which is typically a router.

#### Figure 24. IPMR Performance Measuring depiction

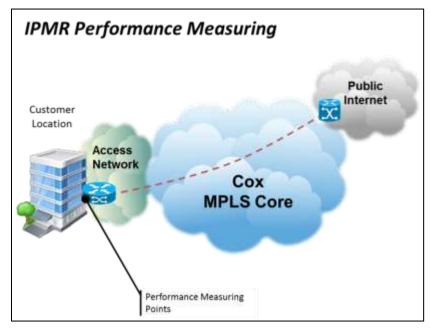

#### **End of Document**